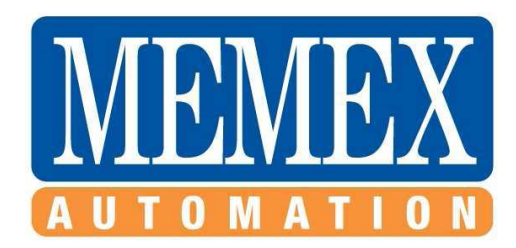

## **Issue: NetDNC License installer wasn't detecting the license file in any directory. (was loading up in trial mode all the time)**

## **Solution:**

1. Turn off NetDNC (make sure its not running)

2. Manually copy the client's '\_setup32.bin' file into "C:\Windows\" directory.

3. Copy over the 'vmmCacheEx.dll' (may need to put this on the website) to the C:\Windows\ directory.

4: Reload NetDNC… it should bypass the trial screen and load directly to the main NetDNC window with the new license.

## **Manually updating an existing license:**

- 1. Turn off NetDNC (make sure its not running)
- 2. Rename the new license file to '\_setup32.bin', without the quotes.
- 3. Copy the '\_setup32.bin' file to your windows directory. (Default = "C:\Windows\") –> Note: Click 'Yes' if it asks you to overwrite or replace.
- 4. Delete a file called 'vmmCacheEx.dll' in the windows directory.
- 5. Restart NetDNC